# Manuel de Référence CAN-8

Groupes de Discussion

\*

# Babilon

Can8.com

#### Table des matières

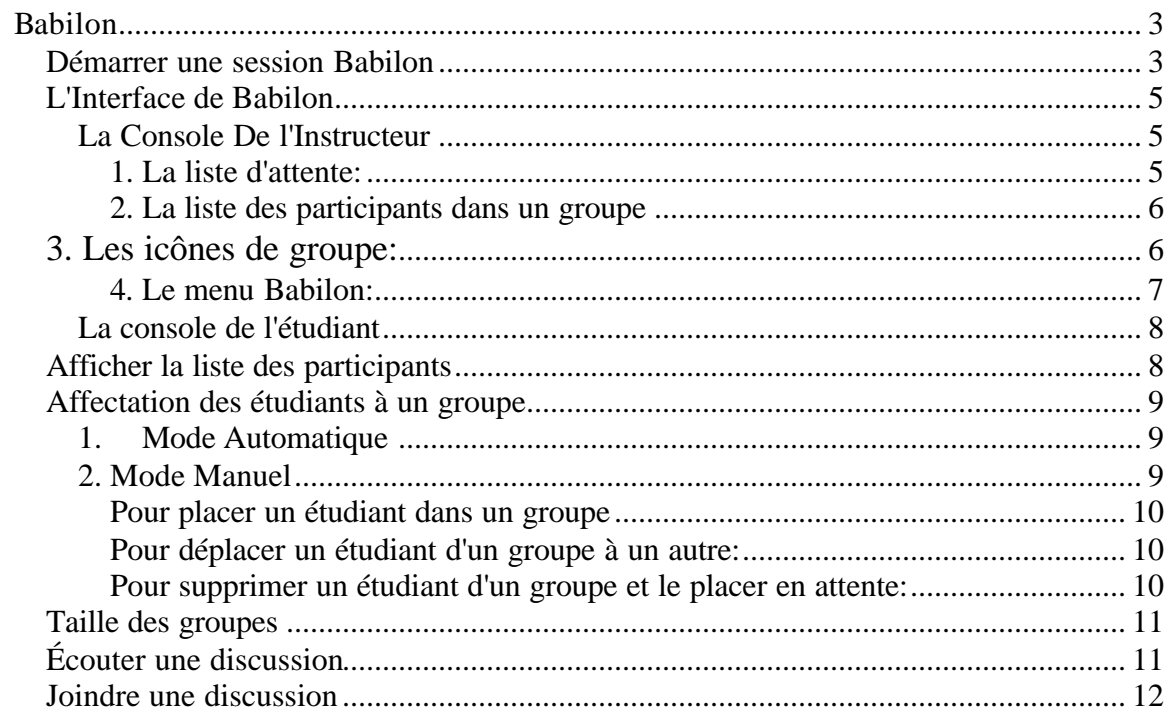

# Babilon

Le logiciel CAN-8 inclut la fonction Babilon, qui permet à l'enseignant de grouper les étudiants connectés à Babilon via le réseau local ou internet, de superviser les discussions entre ces étudiants, et d'y participer. Babilon permet à l'instructeur de:

- contrôler et superviser jusqu'à 16 groupes d'étudiants
- De grouper les étudiants par 2, 3 ou 4
- d'écouter la discussion de chaque groupe
- de joindre et participer à la discussion dans un groupe
- De spécifier l'affectation des étudiants à un groupe manuellement ou automatiquement.

#### **Démarrer une session Babilon**

Pour démarrer une session Babilon, il suffit de sélectionner l'entrée **Babilon** dans le menu principal.

Si Babilon n'est pas présent dans le menu, il faudra créer ce lien en se connectant à CAN-8 avec l'identifiant **MASTER**.

Procédure:

- 1. Connectez-vous à CAN-8 avec l'identifiant **Master**
- 2. Cliquez à droite dans le menu étudiant à l'endroit ou vous désirez placer **Babilon**. (Assurez-vous de créer ce lien dans une partie du menu accessible par tous les étudiants)
- 3. Sélectionnez **Nouvel Item > Au-dessus ou Au-dessous**.

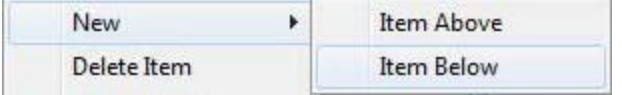

- 4. Sélectionnez **Babilon** dans la section **TYPE** de la fenêtre de propriétés du nouvel item.
- 5. Dans le champ **TITRE**, saisissez **Babilon** ou tout autre titre pour ces cessions en groupe.

6. Dans le champ **CHEMIN D'ACCÉs**, tapez **SVI/BABILON** ou laissez ce champ vide et le système générera un chemin par défaut.

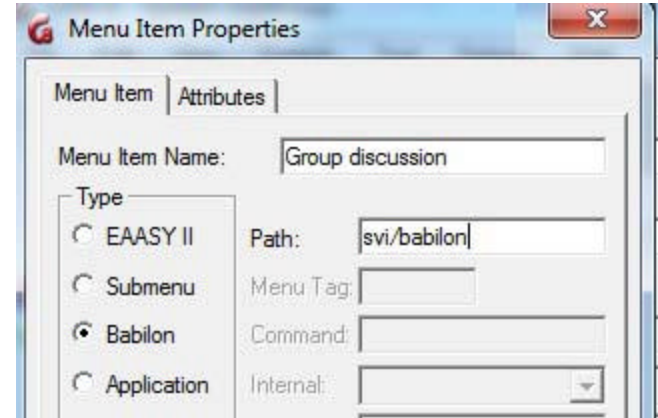

- 7. Sélectionnez **OK** pour fermer la fenêtre
- 8. Sauvegardez votre menu.

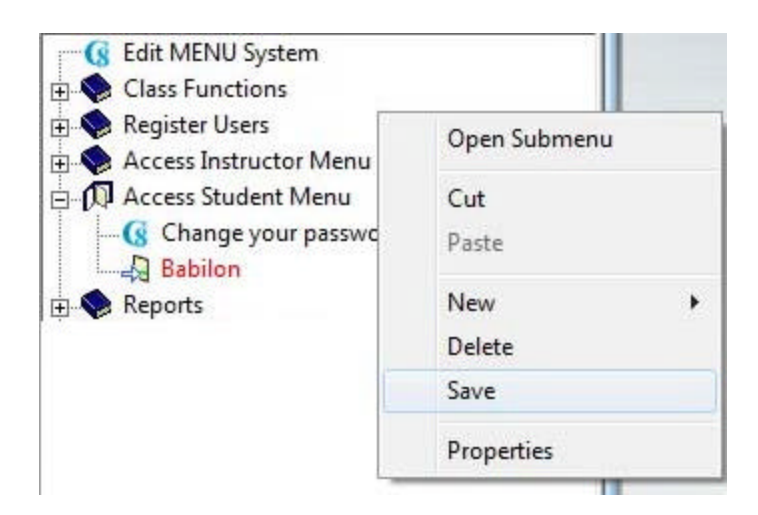

Si vous ne voulez pas que les étudiants de différents niveaux, classes ou langages soient mélangés dans le groupe de discussion, vous pouvez créer plusieurs entrées **Babilon** dans votre menu. Il suffira de refaire les étapes ci-dessus, et pour chaque lien **Babilon** créé, de lui assigner in **Chemin d'accès différent du premier** (ex.:SVI/BABILON2, SVI/BABILON3, etc.) ou de laisser ce champ vide et CAN-8 générera un chemin unique.

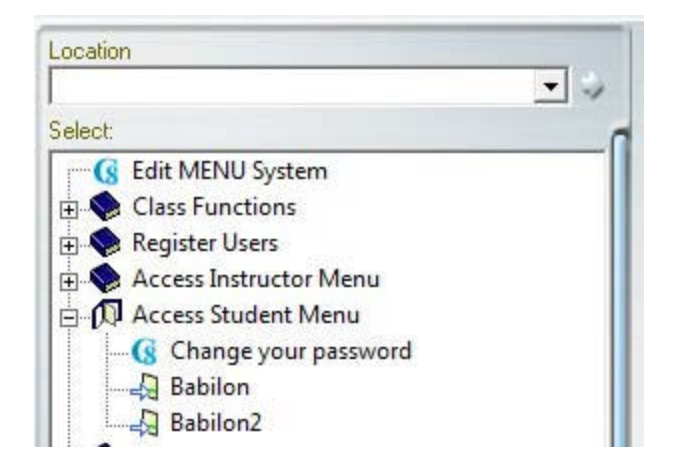

# **L'Interface de Babilon**

Au démarrage de la session Babilon, le système différencie les utilisateurs avec un identifiant d'instructeur de ceux avec un identifiant d'étudiant et leur présente une interface qui varie suivant leur rôle.

#### La Console De l'Instructeur

Dès que le menu Babilon est sélectionné, la console de Babilon s'ouvre. Celle de l'instructeur comprend de 4 éléments principaux:

# **1. La liste d'attente:**

Elle liste tous les utilisateurs, étudiants et instructeurs, qui sont actuellement ou qui se sont dans le passé connectés à Babilon

Si cette liste n'est pas affichée, c'est qu'elle a été minimisée, cliquez sur l'icône pour l'afficher.

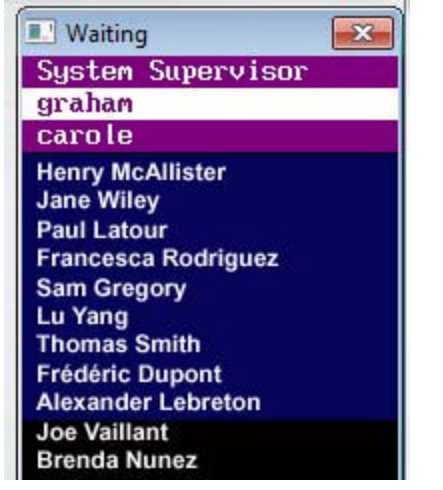

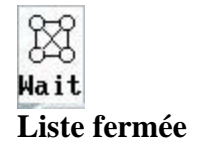

**Liste ouverte**

Pour alterner entre la liste et l'icône:

- Cliquez sur l'icône pour ouvrir la liste
- Minimisez la fenêtre pour la réduire à une icône.

# **2. La liste des participants dans un groupe**

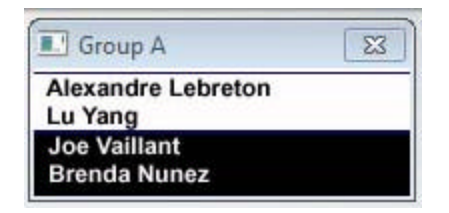

- Si le nom est surligné en blanc, l'étudiant est couramment dans le groupe.
- Si le nom n'est pas surligné, (affiché sur fond noir) l'étudiant n'est pas connecté à Babilon mais sera dirigé vers ce groupe dès qu'il se connecte

# **3. Les icônes de groupe:**

Chaque icône représente un groupe. Les icônes ne sont visibles que si la fenêtre du groupe est minimisée.

$$
\begin{array}{c}\n\circ \\
\circ \\
\circ \\
\circ \\
\circ \\
\circ\n\end{array}
$$

• Groupes de  $2 - \mathbf{R} + \mathbf{B} + \mathbf{C} + \mathbf{I}$  y a un maximum de 24 groupes de 2; Une lettre de A à x est attribuée à chaque groupe.

$$
\begin{array}{c}\n\text{AB} \\
\text{B} \\
\text{C} \\
\text{D} \\
\text{D} \\
\text{E} \\
\text{E} \\
\text{E} \\
\text{E} \\
\text{E} \\
\text{E} \\
\text{E} \\
\text{E} \\
\text{E} \\
\text{E} \\
\text{E} \\
\text{E} \\
\text{E} \\
\text{E} \\
\text{E} \\
\text{E} \\
\text{E} \\
\text{E} \\
\text{E} \\
\text{E} \\
\text{E} \\
\text{E} \\
\text{E} \\
\text{E} \\
\text{E} \\
\text{E} \\
\text{E} \\
\text{E} \\
\text{E} \\
\text{E} \\
\text{E} \\
\text{E} \\
\text{E} \\
\text{E} \\
\text{E} \\
\text{E} \\
\text{E} \\
\text{E} \\
\text{E} \\
\text{E} \\
\text{E} \\
\text{E} \\
\text{E} \\
\text{E} \\
\text{E} \\
\text{E} \\
\text{E} \\
\text{E} \\
\text{E} \\
\text{E} \\
\text{E} \\
\text{E} \\
\text{E} \\
\text{E} \\
\text{E} \\
\text{E} \\
\text{E} \\
\text{E} \\
\text{E} \\
\text{E} \\
\text{E} \\
\text{E} \\
\text{E} \\
\text{E} \\
\text{E} \\
\text{E} \\
\text{E} \\
\text{E} \\
\text{E} \\
\text{E} \\
\text{E} \\
\text{E} \\
\text{E} \\
\text{E} \\
\text{E} \\
\text{E} \\
\text{E} \\
\text{E} \\
\text{E} \\
\text{E} \\
\text{E} \\
\text{E} \\
\text{E} \\
\text{E} \\
\text{E} \\
\text{E} \\
\text{E} \\
\text{E} \\
\text{E} \\
\text{E} \\
\text{E} \\
\text{E} \\
\text{E} \\
\text{E} \\
\text{E} \\
\text{E} \\
\text{E} \\
\text{E} \\
\text{E} \\
\text{E} \\
\text{E} \\
\text{E} \\
\text{E} \\
\text{E} \\
\text{E} \\
\text{E} \\
\text{E} \\
\text{E} \\
\text{E} \\
\text{E} \\
\text{E} \\
\text{E} \\
\text{E} \\
\text{E} \\
\text{E} \\
\text{E} \\
\text{E} \\
\text{E} \\
\text{E} \\
\text{E} \\
\text
$$

• Groupes de  $3 - A$  **B C I** y a un maximum de 16 groupes de 3; Une lettre de A à P est attribuée à chaque groupe.

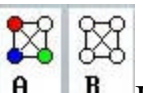

• Groupes de  $4 - \mathbf{A} \mathbf{B}$  Il y a un maximum de 12 groupes de 4; Une lettre de A à L est attribuée à chaque groupe.

Lorsque des étudiants sont actifs dans ce groupe, l'icône est colorée:

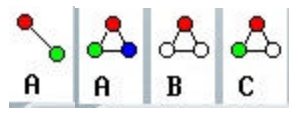

Si le groupe est vide, l'icône est grise:

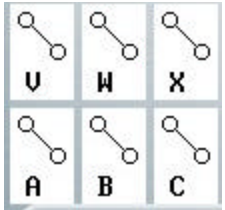

Ces icônes ne sont visibles que lorsque la fenêtre du groupe est fermée.

Pour alterner entre une icône et la liste des participants:

- Cliquez sur l'icône pour afficher la liste
- Quittez la fenêtre du groupe pour la réduire à une icône.

# **4. Le menu Babilon:**

Il est situé dans la barre de menus en haut de l'interface CAN-8.

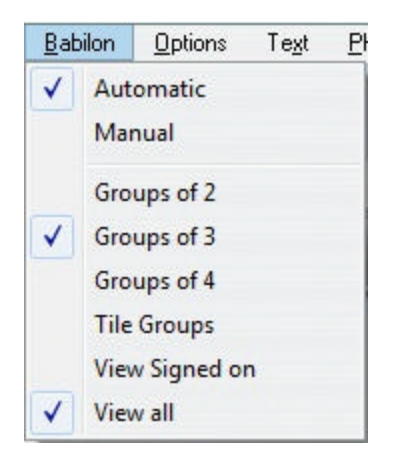

C'est à partir de ce menu que vous changerez les options telles que la taille des groupes, l'affectation manuelle ou automatique des étudiants à un

groupe, et les restrictions d'affichage dans les listes. Chaque option est détaillée plus bas sous sa propre rubrique.

#### La console de l'étudiant

Les utilisateurs enregistrés dans CAN-8 avec un identifiant d'étudiant ne pourront pas accéder ni voir les fenêtres détaillées dans les rubriques précédentes. Lorsqu'ils se connectent à Babilon, soit ils reçoivent un message d'attente jusqu'à ce que l'instructeur les place dans un groupe, ou bien, si l'affectation au groupe est automatique ou a été pré-configurée manuellement par l'instructeur, la fenêtre du groupe auquel ils appartiennent avec les noms des membres présents dans cette discussion s'affichera et la discussion débutera.

Le nom dans la fenêtre du groupe précédé d'un caractère **\*** est le nom de la personne qui parle.

La barre du volume est la représentation graphique de sa propre voix.

Pour sortir de la discussion, l'étudiant doit quitter (fermer l'onglet) Babilon.

# **Afficher la liste des participants**

L'instructeur qui contrôle la session Babilon peut afficher la liste des étudiants en attente en cliquant sur l'icône d'**Attente**. Cette liste apparaîtra sur la droite de l'interface.

Il est possible que cette liste soit déjà ouverte.

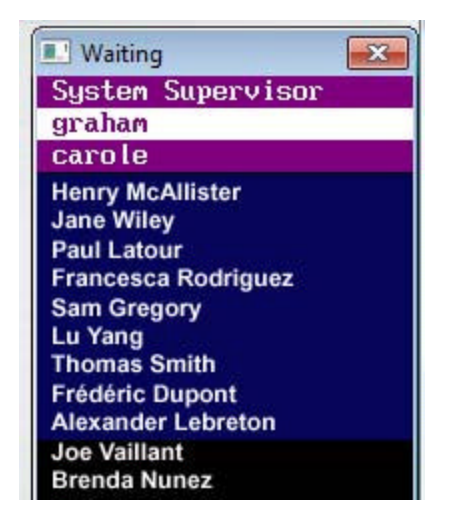

- Les étudiants couramment dans Babilon sont surlignés en bleu.
- Les étudiants ayant participé à une discussion puis quitté Babilon sont listés mais sans surlignage. Ces étudiants peuvent toutefois être placés dans des groupes qu'ils joindront automatiquement à leur prochaine connexion à Babilon.
- Le nom des instructeurs qui sont connectés dans cette session Babilon est surligné en magenta.

Minimisez cette liste pour la réduire à une icône.

L'instructeur peut restreindre cette liste aux utilisateurs qui sont couramment connectés à Babilon en sélectionnant **Babilon > En Ligne** dans la barre de menus.

# **Affectation des étudiants à un groupe**

L'affectation aux groupes peut être automatique ou manuelle, suivant l'option choisie dans le menu **BABILON**

#### 1. Mode Automatique

Si l'affectation est **Automatique**, les groupes sont formés de façon aléatoire et les étudiants sont dirigés dans une conversation dès leur connexion à Babilon. Ils ne passeront pas par la liste d'attente.

Le système essaye d'éviter qu'un étudiant se retrouve seul dans un groupe. Dans cette éventualité, les étudiants appartenant déjà dans un groupe peuvent être enlevés de ce groupe et être placés dans un autre groupe pour le compléter.

La taille de ces groupes est définie dans le menu Babilon.

#### 2. Mode Manuel

Les étudiants qui se connectent à Babilon lorsque l'affectation est **Manuelle** doivent attendre que l'instructeur les place dans un groupe **à moins que l'instructeur n'ait déjà préparé les placements au préalable.**.

Les étudiants en mode d'attente recevront le message suivant:

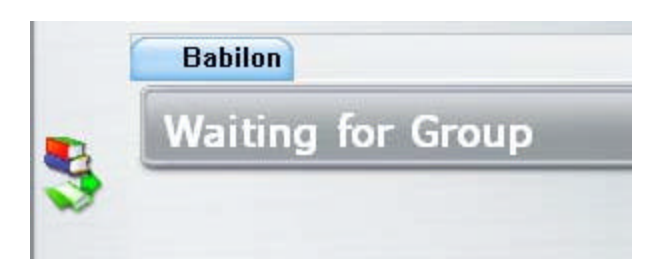

En mode manuel, l'instructeur doit placer chaque étudiant, un par un, dans un groupe.

# **Pour placer un étudiant dans un groupe**

- Cliquer sur le nom de l'étudiant
- Sur le clavier, taper la lettre du groupe dans lequel cet étudiant doit être placé.

Le nom de l'étudiant disparaîtra de la liste d'attente et sera affiché dans le groupe.

# **Pour déplacer un étudiant d'un groupe à un autre:**

- Dans la fenêtre du premier groupe, cliquez sur le nom de l'étudiant pour le sélectionner.
- Sur le clavier, tapez la lettre du groupe dans lequel vous désirez déplacer cet étudiant.

Le nom de l'étudiant disparaîtra de la liste du premier groupe et sera affiché dans le nouveau groupe.

# **Pour supprimer un étudiant d'un groupe et le placer en attente:**

- Sélectionner le nom de l'étudiant dans la liste du groupe.
- Sur le clavier, presser la touche **espace**.

Le nom de l'étudiant disparaîtra de la liste du premier groupe et sera affiché dans le nouveau groupe.

Pour afficher/cacher la liste des étudiants en attente, cliquez sur l'icône de la liste ou minimisez la fenêtre de la liste.

#### **Taille des groupes**

En mode manuel ou automatique, la taille des groupes peut être définie à 2, 3 ou 4 participants.

Pour changer le nombre de participant par groupe, sélectionnez **Babilon > Groupe de 2 (3 ou 4)** dans le menu du haut. L'icône du groupe changera avec la sélection.

Notez que:

• si le mode d'affectation est **automatique**, les étudiants appartenant à un groupe lorsque la taille des groupes est redéfinie se verront déplacés aléatoirement vers un autre groupe afin de ne laisser aucun groupe avec un seul étudiant.

De même, si un groupe de trois est déjà formé et qu'un quatrième étudiant se connecte, un autre groupe se formera et un étudiant du premier groupe sera transféré automatiquement dans le deuxième groupe pour ne pas laisser le nouvel étudiant seul dans son groupe.

• Si le mode d'affectation est **manuel**, lorsque vous changez la taille du groupe les étudiants sont placés dans la liste d'attente et vous devrez les replacer manuellement dans un groupe.

# **Écouter une discussion**

L'instructeur peut écouter une discussion dans n'importe quel groupe à tout moment. En mode **Écoute**, l'instructeur ne peut cependant pas intervenir dans la discussion, et sa présence dans le groupe n'est pas visible aux étudiants.

Seule la barre d'en-tête du groupe dans l'interface de l'enseignant indique **Écoute**.

Pour écouter une conversation, cliquez sur l'icône dans le coin supérieur gauche de la fenêtre du groupe et sélectionnez **Écouter**.

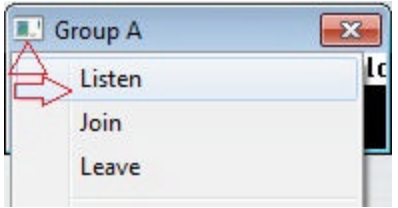

Pour ne plus suivre la conversation, cliquez de nouveau sur cette icône et sélectionnez **quitter**.

# **Joindre une discussion**

L'instructeur peut joindre et participer à une discussion dans n'importe quel groupe à tout moment.

Lorsque l'enseignant se joint à une discussion, son nom apparaît dans le groupe des participants.

La barre d'en-tête du groupe dans l'interface de l'enseignant indique **Joint**.

Pour joindre une discussion, cliquez sur l'icône dans le coin supérieur gauche de la fenêtre du groupe et sélectionnez **Joindre**.

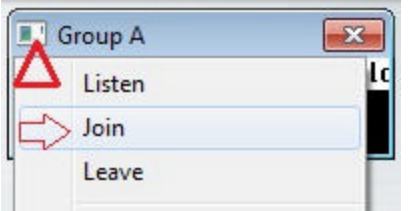

Pour quitter la discussion, cliquez de nouveau sur cette icône et sélectionnez **quitter**.